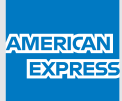

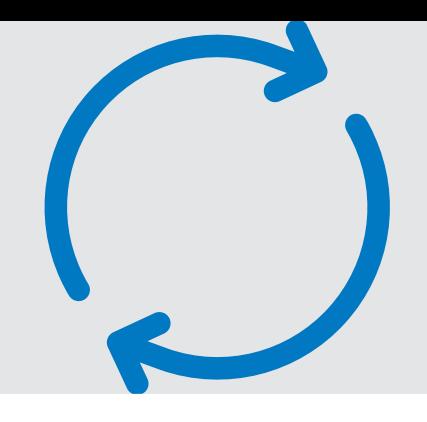

# **CPA ENCRYPTED EMAIL GUIDE**

## **How to access your new Corporate Purchasing Account details**

Your new Corporate Purchasing Account details have been sent to you via an American Express encrypted email. **Follow the steps below to find your new details.** 

Please note: no special software is required, however you must be connected to the internet to read an encrypted email.

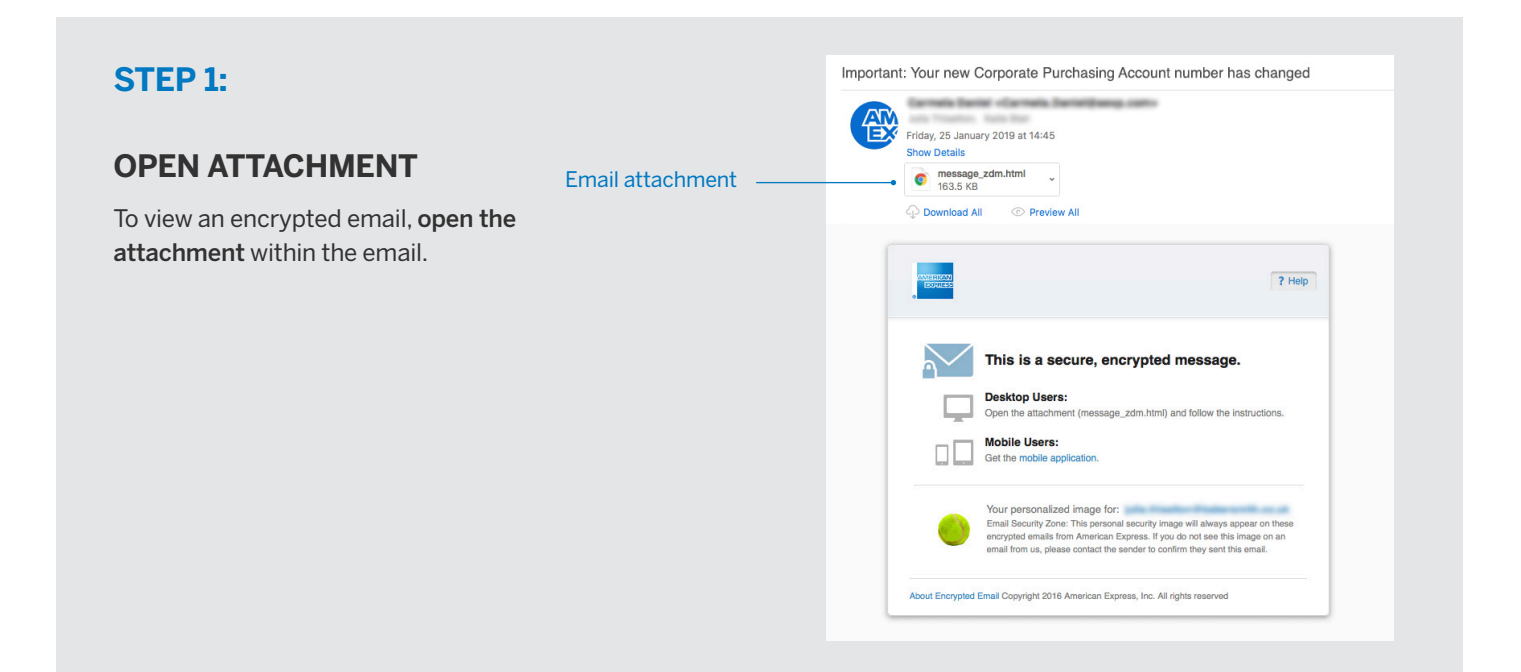

#### **STEP 2:**

#### **READ POP-UP MESSAGE**

A pop-up window will appear. Click the button to read message. This will open the American Express encrypted email website in your internet browser.

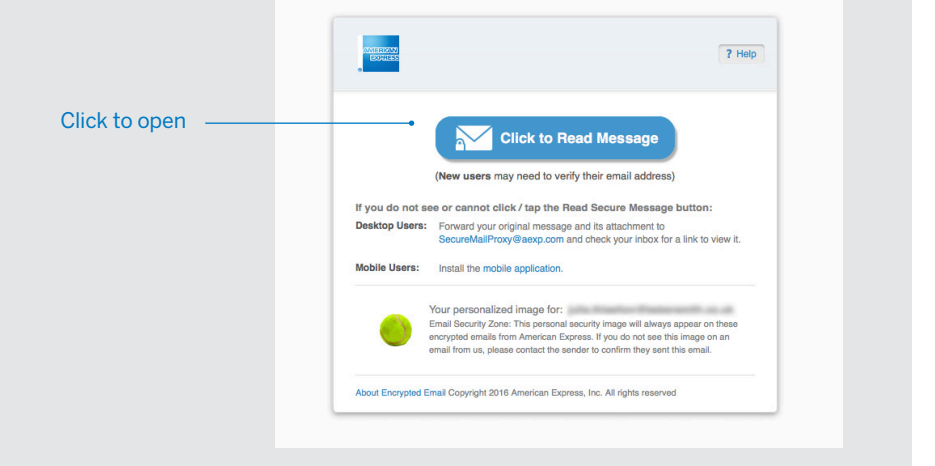

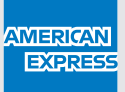

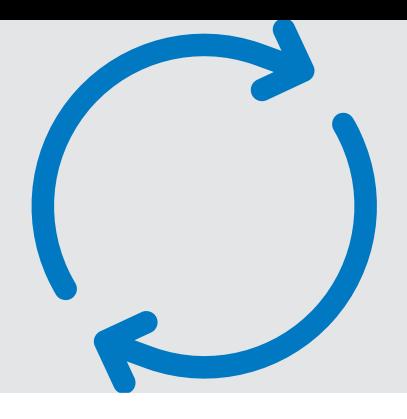

## **STEP 3:**

### **REGISTRATION**

If this is your first encrypted email, you will need to register.

If you have accessed encrypted emails before, you already have an account. Please move on to **Step 4**.

#### **Registration form**

- Fill in your full name
- Select a password using the guidelines provided and re-type the same password to verify
- Choose a password recovery question and provide an answer
- Click 'Continue' when complete

#### **Confirmation form**

A confirmation message should now be displayed and you will receive a confirmation email.

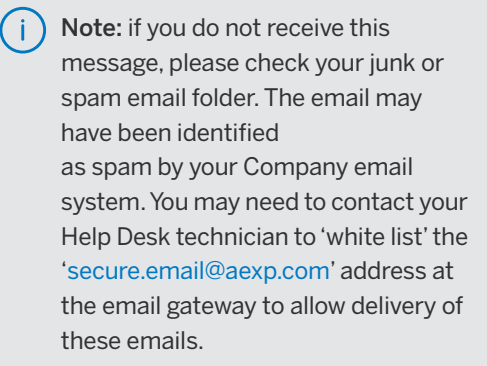

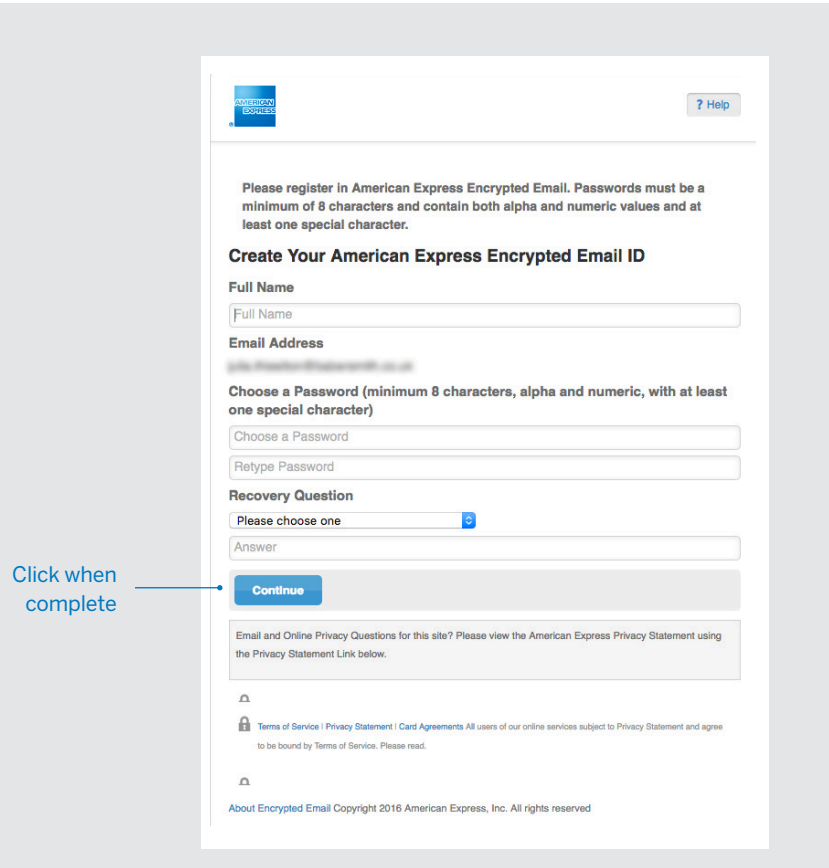

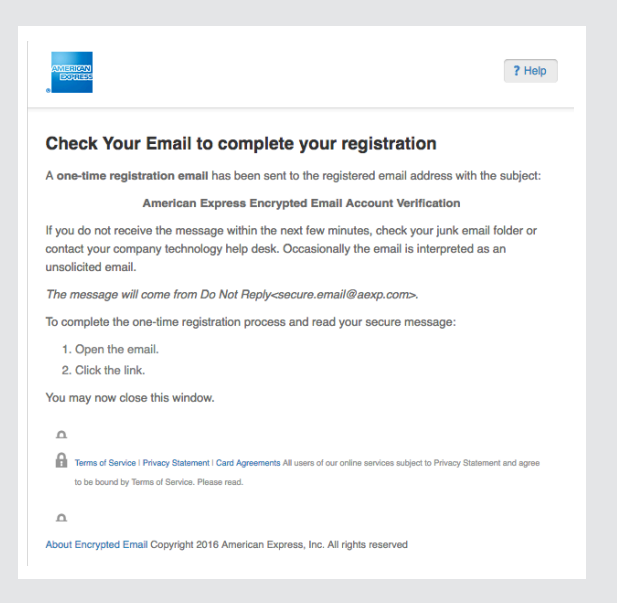

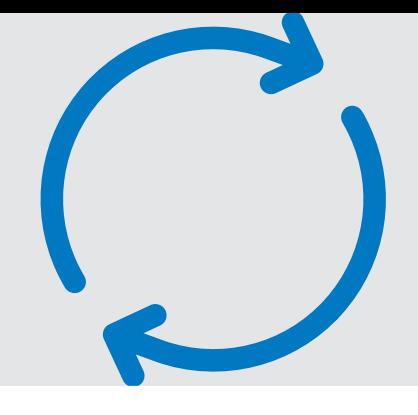

#### **STEP 3: (continued)** American Express Encrypted Email Account Verification Do Not Reply <secure.email@aexp.com> 做 Wednesday, 30 January 2019 at 12:14 **Email confirmation** Show Details Open the confirmation email, click the a<br>Apers link to complete the first-time registration process and access the encrypted email. This will open a window in your Thank you for signing up with American Express Encrypted Email Thank you for signing up with American Express Encrypted Email.<br>Follow the link below to activate your registration and access your message (this is a one-time registration<br>process): default internet browser. Click the link .<br>https://encryptedexchange.americanexpress.com/tok/YaElouNxvAKktHMDzZ5o0qCP07/DQAAAWi<br>|S3wdorLxfdsTD0B\_ZFqKWjPj6p9k1?c=c1&h=h1832938478 SCHOROLLARS TDOB. ZFG(KWJP)60981170=12 (Still=11 832338478<br>
(copybass the above link into your browser if you cannot clock on it)<br>
For your protection, this link will work only once. This is a one-time registration pr<br>
Onl Please note: This link will work (i ass. Future a only once. Please do not reply to this email. Do not send personal or confidential info<br>Email tool only. Emails sent to this address are not encrypted. nation to this email a it Encrypted Email Copyright 2016 American Express, Inc. All rights reserver

Sign

## **STEP 4:**

## **ACCESSING ENCRYPTED EMAILS AFTER REGISTRATION**

Click on the 'Read Message' button and log into the Encrypted E-mail Tool with your password.

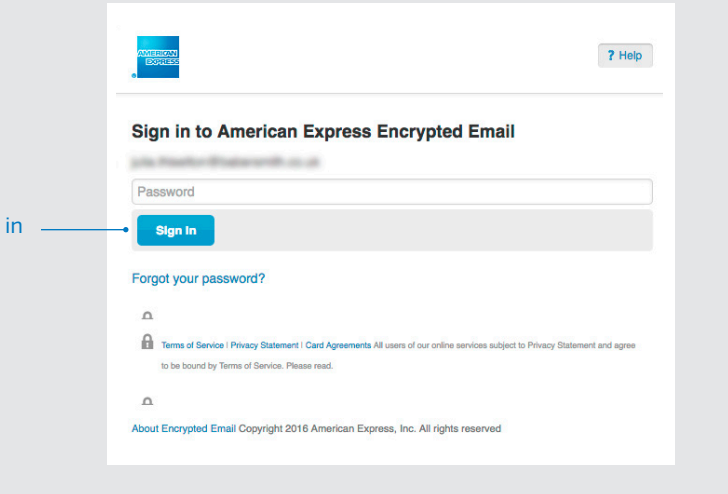

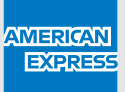

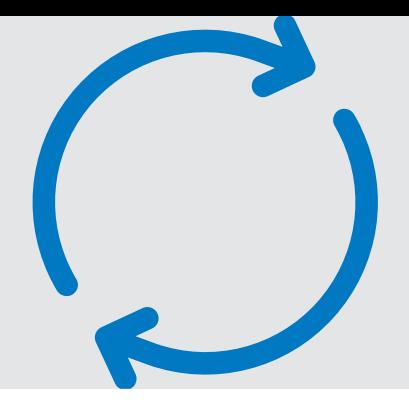

## **STEP 5:**

## **VIEW YOUR NEW CORPORATE PURCHASING ACCOUNT DETAILS**

You can now access the encrypted email which contains your new Account details.

Please start using your new Account

immediately and provide your new Account number and expiry date to any suppliers who currently store your payment details.

Download excel file containing new Account details

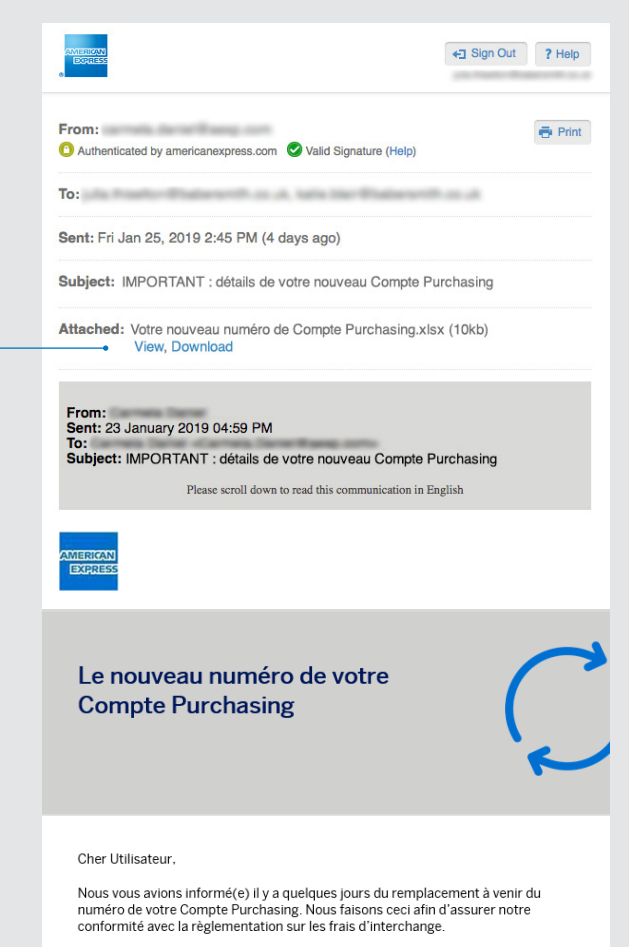

Nous venons d'émettre les nouvelles informations de votre Compte et celles-ci<br>sont disponibles dans le fichier joint.

NB : Cet email vous a été envoyé car vous êtes enregistré dans nos systèmes<br>comme Utilisateur de compte(s). Nous vous remercions de bien vouloir<br>communiquer les nouveaux détails du Compte Purchasing à vos employés<br>concerné

#### **Excel file**

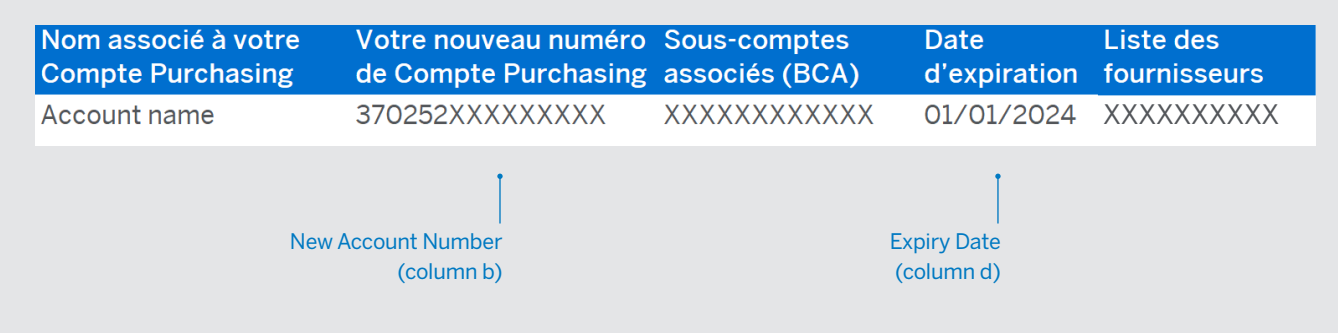